# **Benutzeranleitung**

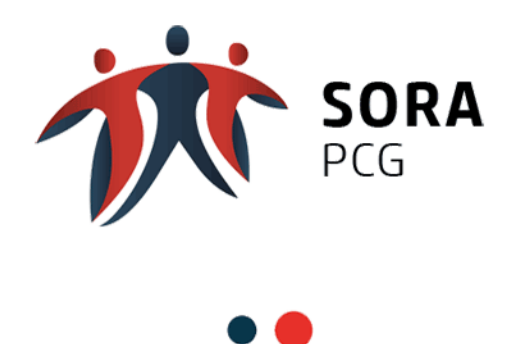

Anmerkung:

Version vom 22.11.2023 Alle in diesem Dokument verwendeten personenbezogenen Ausdrücke (z.B. "Benutzer") umfassen Frauen und Männer gleichermassen.

## **Inhaltsverzeichnis**

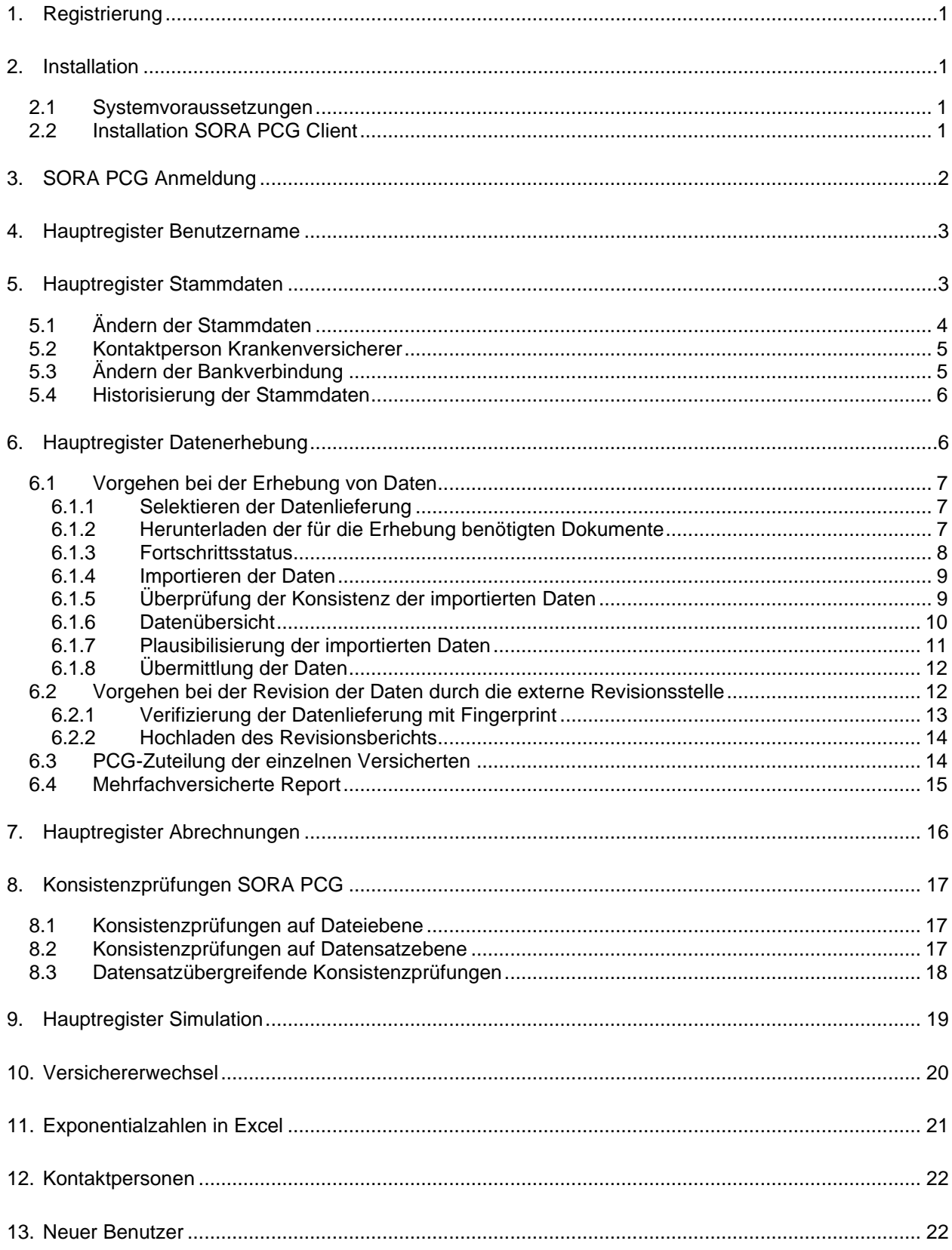

## <span id="page-2-0"></span>**1. Registrierung**

Sie verpflichten sich den SORA-Account ausschliesslich persönlich und gemäss den Bedingungen des Benutzerformulars (siehe Kapitel [13\)](#page-23-1) zu nutzen.

Als erstes müssen Sie das Benutzerformular (siehe angehängtes Formular in Kapitel [13\)](#page-23-1) zur Registrierung an die GE KVG schicken. Daraufhin erhalten Sie ein E-Mail mit den Angaben ihres Benutzernamens und dem Link auf das Webportal [https://sora-pcg.kvg.org.](https://sora-pcg.kvg.org/)

- Besuchen Sie [https://sora-pcg.kvg.org](https://sora-pcg.kvg.org/) und klicken Sie auf [Registrieren].
- Geben Sie Ihren Benutzernamen ein und klicken Sie auf [weiter]. Sie werden aufgefordert Ihre One-Time PIN einzugeben. Diese PIN wird an Ihre E-Mailadresse geschickt und ist 5 Minuten gültig.
- Sie werden zur Eingabe eines persönlichen Passworts aufgefordert. Für Ihr persönliches Passwort gelten folgende Vorgaben:
	- o Mindestens 12 Zeichen lang
	- o Verwendung von Gross- und Kleinbuchstaben, mindestens einer Zahl sowie mindestens eines der folgenden Sonderzeichen: \\*"#§()[]{}?!\$%&/=+~,.;:<>-\_@äöüÄÖÜÉÈÀèàé
	- o Bei späteren Änderungen des Passworts, darf dieses nicht einem der bereits verwendeten Passwörtern entsprechen.
- Nach der Festlegung Ihres persönlichen Passworts werden Sie über Ihr Mobiltelefon aufgefordert, Ihre Registrierung zu bestätigen. Erst nach dieser Bestätigung ist die Registrierung abgeschlossen.

Damit Sie sich mit Ihrem Mobiltelefon authentisieren können, müssen folgende Voraussetzungen erfüllt sein:

- o Sie haben Ihre Mobile-Nummer im Benutzerformular an die GE KVG erfasst. (Siehe letzte Seite dieser Benutzeranleitung)
- o In Ihrem Mobiltelefon befindet sich eine Mobile ID-fähige Sim-Karte (SIM-Karte der neusten Version).
- o Die Mobile ID auf der SIM-Karte haben Sie aktiviert (auf Homepage Ihres Mobilfunkanbieters oder [https://www.mobileid.ch](https://www.mobileid.ch/) möglich).

Die Nutzerregistrierung ist damit abgeschlossen.

## <span id="page-2-1"></span>**2. Installation**

#### <span id="page-2-2"></span>**2.1 Systemvoraussetzungen**

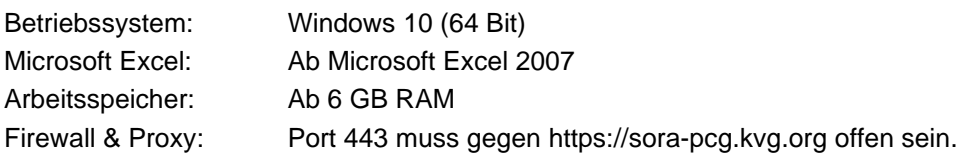

#### <span id="page-2-3"></span>**2.2 Installation SORA PCG Client**

- Loggen Sie sich unter [https://sora-pcg.kvg.org](https://sora-pcg.kvg.org/) mittels Zwei-Faktor-Authentisierung ein:
	- o Geben Sie dafür im ersten Schritt Ihren Benutzernamen und das persönliche Passwort ein.
	- o Authentisieren Sie im zweiten Schritt den Anmeldevorgang mittels Mobile ID.

Das Register [Downloads] ist bereits ausgewählt. Sie haben nun folgende zwei Möglichkeiten für die Installation von SORA PCG:

- **Setup herunterladen**: Bei dieser Variante wird das Setup automatisch auf Ihrer Maschine installiert. Als Pfad wird der jeweilige AppData Ordner des aktuellen Benutzers gewählt.
- Klicken Sie auf den Button [Setup herunterladen]. Starten Sie die Installation von SORA PCG, indem Sie auf die soeben heruntergeladene Installationsdatei SoraPCGSetup.exe klicken. Warten Sie, bis das folgende Fenster wieder verschwindet.

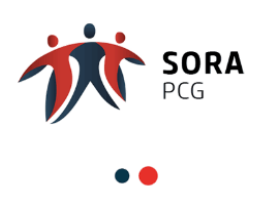

- **ZIP herunterladen**: Bei dieser Variante kann das ZIP manuell am gewünschten Installationsort auf der Maschine entpackt werden.
- Klicken Sie auf den Button [ZIP herunterladen] und speichern Sie SoraPCG.zip am gewünschten Installationsort ab. Entpacken Sie anschliessend den entsprechenden Ordner.
- Starten Sie nun die Anwendung SoraPCG, indem Sie z.B. auf Ihrem Desktop mit einem Doppelklick auf das SoraPCG Icon klicken. Wenn Sie das Zip verwendet haben, müssen Sie im entsprechenden Ordner die Datei SoraPCG.exe ausführen.

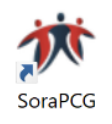

Sie können sich nun mit Ihrem SORA-Benutzernamen und -Passwort und Ihrer Mobile ID in SORA PCG anmelden.

## <span id="page-3-0"></span>**3. SORA PCG Anmeldung**

Melden Sie sich in SORA PCG mittels Zwei-Faktor-Authentisierung an:

- Geben Sie im ersten Schritt Ihren Benutzernamen und das persönliche Passwort in die Anmeldemaske ein.
- Authentisieren Sie im zweiten Schritt den Anmeldevorgang mittels Mobile ID.

Nach dreimaliger aufeinanderfolgender Eingabe eines falschen Passworts wird Ihr Benutzerkonto für die Dauer von 30 Minuten gesperrt. Erst danach können Sie sich wieder mit Ihrem bisherigen Passwort anmelden.

Wenn Sie Ihr Passwort vergessen haben, können Sie sich auf dem Webportal [https://sora-pcg.kvg.org](https://sora-pcg.kvg.org/) oder direkt im Client unter [Passwort vergessen?] ein neues Passwort erstellen. Der Ablauf entspricht dem Registrierungsprozess aus Kapitel [1.](#page-2-0)

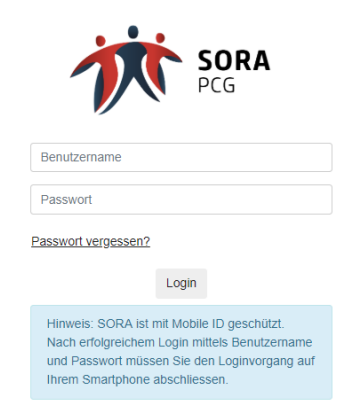

Nach der erfolgreichen Anmeldung befinden Sie sich automatisch im Hauptregister [Datenerhebung]. Die aktuelle Datenerhebung sowie die von Ihnen verwalteten Versicherer, welche an dieser Erhebung teilnehmen, werden angezeigt.

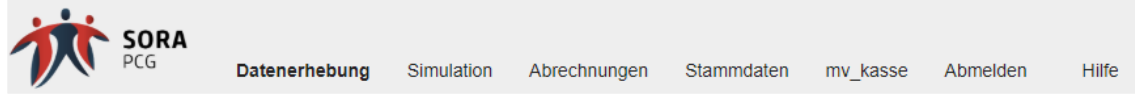

Über die Einstiegsmaske können Sie in folgende Hauptregister von SORA PCG gelangen:

- Datenerhebung
- Simulation
- Abrechnungen
- Stammdaten
- [*Benutzername*]
- Hilfe

#### <span id="page-4-0"></span>**4. Hauptregister Benutzername**

Im Hauptregister [*Benutzername*] wird Ihr SORA PCG-Benutzerkonto verwaltet. Hier können Sie beispielsweise die Sprache auswählen, in welcher SORA PCG bzw. die von Ihnen geöffneten Risikoausgleichsdokumente angezeigt werden sollen. Zudem können Sie in diesem Hauptregister im Editiermodus Ihr Passwort jederzeit ändern.

Sie können Ihr Benutzerprofil auch im Webportal [https://sora-pcg.kvg.org](https://sora-pcg.kvg.org/) unter dem Register [Benutzerprofil] aufrufen und darin die gleichen Änderungen wie in SORA PCG vornehmen.

## <span id="page-4-1"></span>**5. Hauptregister Stammdaten**

Im Hauptregister [Stammdaten] sowie in dessen Unterregistern [Bankverbindung], [Revisionsstelle] und [Software] können Sie die Stammdaten Ihres Krankenversicherers einsehen und verwalten. Die Stammdaten sind von Ihnen jeweils auf Richtigkeit zu prüfen, und falls erforderlich, anzupassen. Für die Richtigkeit der in SORA

geführten Stammdaten ist Ihre Krankenversicherung verantwortlich. So sind insbesondere auch die im Unterregister [Bankverbindung] enthaltenen Angaben für die Auszahlungen des Risikoausgleichs verbindlich.

Haben Sie für mehrere Versicherer eine Benutzerberechtigung, so werden diese Versicherer aufgelistet und Sie können zwischen den Stammdaten dieser Versicherer durch Anklicken der jeweiligen Zeile wechseln.

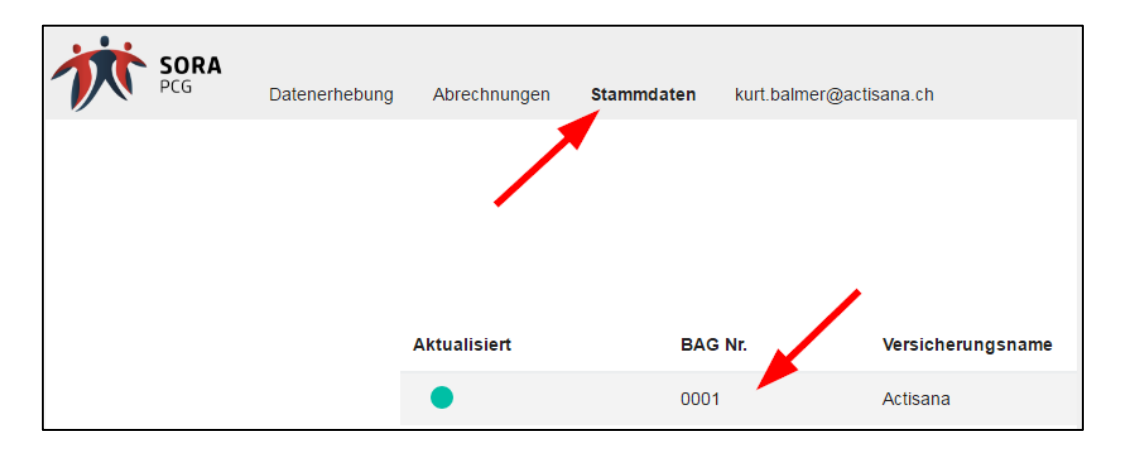

Jeweils Anfang Jahr werden sämtliche Versicherer über SORA PCG aufgefordert, ihre Stammdaten auf Vollständigkeit und Richtigkeit zu überprüfen und falls erforderlich zu aktualisieren. Die Aktualität bzw. Richtigkeit der Stammdaten ist vom Versicherer nach dieser Aufforderung durch Anklicken der Schaltfläche [Bestätigung Aktualität], zu bestätigen (siehe Abbildung auf der folgenden Seite).

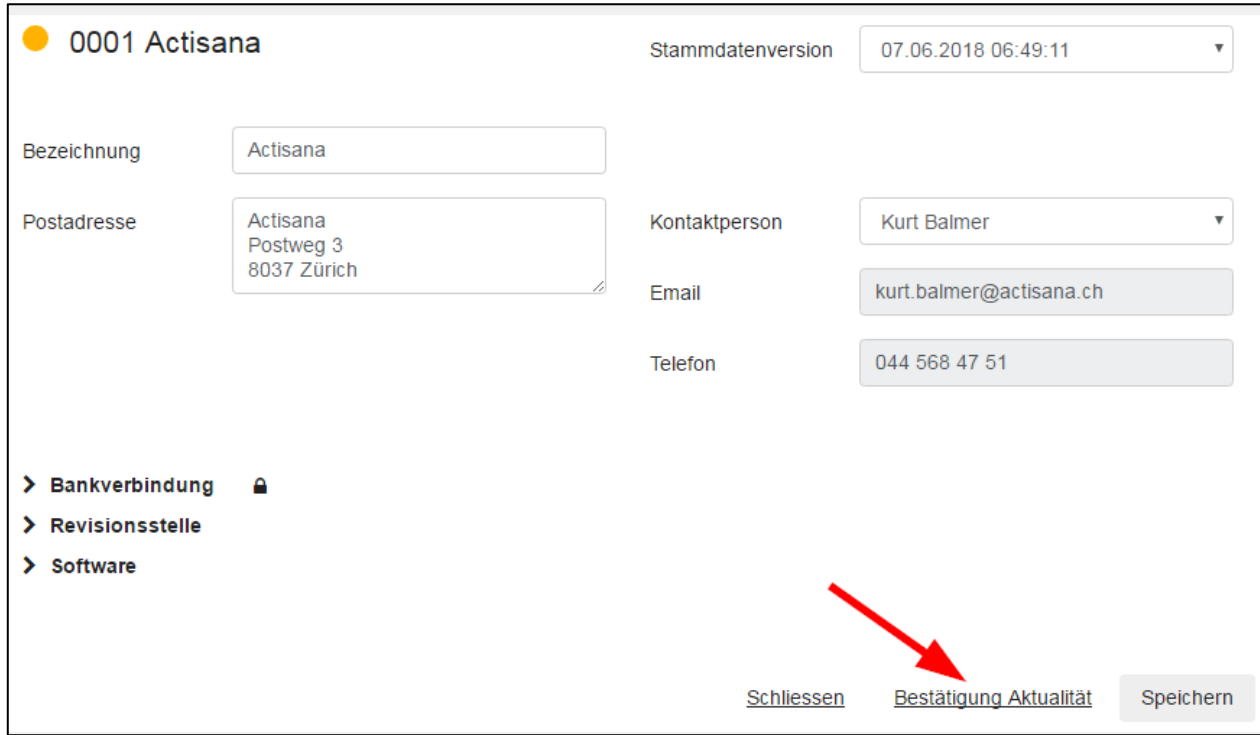

## <span id="page-5-0"></span>**5.1 Ändern der Stammdaten**

Die Änderung der Stammdaten können Sie direkt in den entsprechenden Feldern vornehmen. Die E-Mail-Adresse sowie die Telefonnummer der Kontaktperson lassen sich jedoch nur im Hauptregister [Benutzername] ändern.

Jede Änderung der Stammdaten ist jeweils vor dem Schliessen der entsprechenden Maske mit der Schaltfläche [Speichern] zu bestätigen.

## <span id="page-6-0"></span>**5.2 Kontaktperson Krankenversicherer**

Damit die GE KVG weiss, wer bei Ihrer Krankenversicherung für allfällige Abklärungen bzw. Rückfragen zuständig ist, enthält das Hauptregister [Stammdaten] auch Angaben über die zuständige Kontaktperson.

Im Dropdown-Menü [Kontaktperson] müssen Sie deshalb einen der SORA PCG-Benutzer Ihres Versicherers als Kontaktperson auswählen.

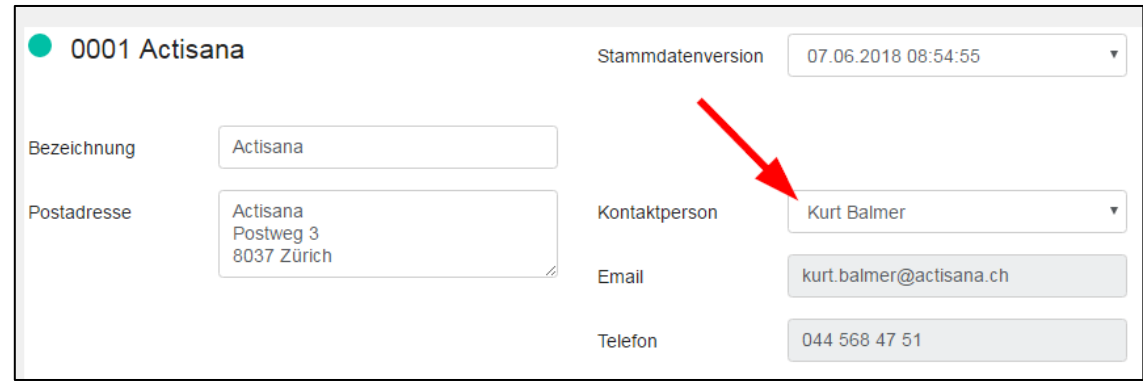

## <span id="page-6-1"></span>**5.3 Ändern der Bankverbindung**

Im Unterregister [Bankverbindung] können Sie die Angaben betreffend die Bankverbindung Ihrer Krankenversicherung ändern. Dazu müssen Sie jedoch zuerst auf das Schlosssymbol klicken.

Es ist zu beachten, dass bei einer Anpassung der Bankverbindungsangaben jeweils auch das Datum anzugeben ist, ab welchem die Änderung aktiv werden soll. Dieses Datum darf nicht in der Vergangenheit liegen.

Nach der Änderung der Angaben sind diese abspeichern. Durch das Anklicken der Schaltfläche [Speichern] werden die geänderten Angaben zwar gespeichert, jedoch noch nicht in den aktiven Status gesetzt. Damit die geänderten Angaben über die Bankverbindung aktiv werden, müssen Sie anschliessend unbedingt wie folgt vorgehen:

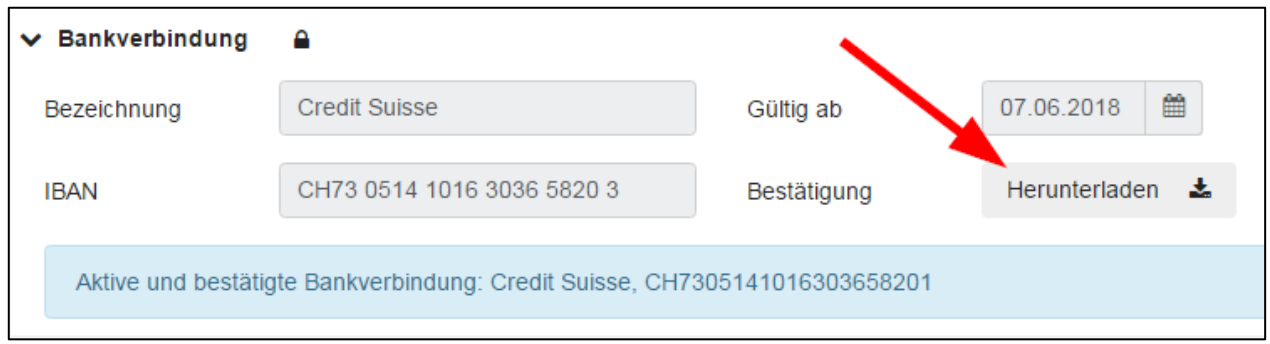

- Herunterladen des Bestätigungsformulars für die Änderung der Bankverbindung;
- Rechtsgültiges Unterzeichnen des ausgedruckten Bestätigungsformulars durch Ihre Krankenversicherung (durch im Handelsregister eingetragene Personen);

• Postalisches Zusenden des rechtsgültig unterzeichneten Originalformulars an die Gemeinsame Einrichtung KVG.

Sobald die Gemeinsame Einrichtung KVG die rechtsgültige Unterzeichnung des ihr zugesendeten Formulars überprüft hat, bestätigt sie die Änderung der Bankverbindung in SORA PCG. Ihre Krankenversicherung erhält eine entsprechende Meldung per E-Mail. Zudem wird diese Bestätigung im Register Bankverbindung angezeigt.

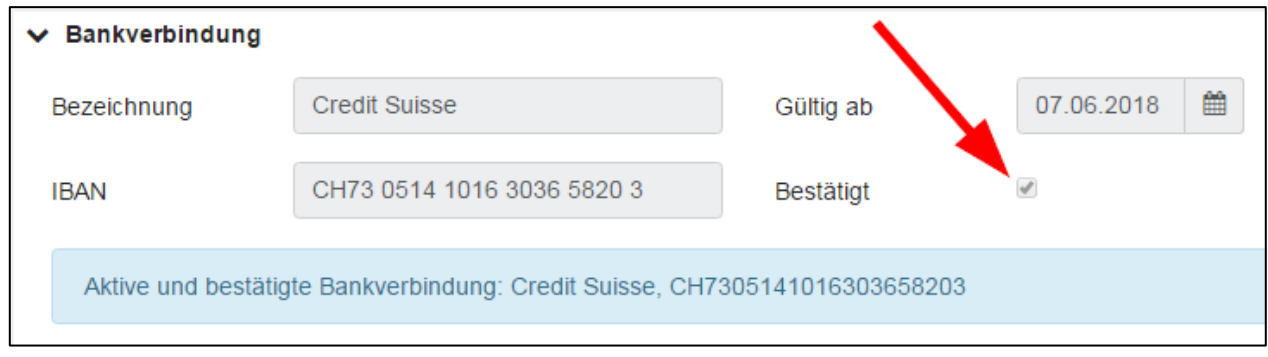

Beim Erreichen des "Gültig ab"-Datums wird die angepasste Bankverbindung aktiv und als solche angezeigt.

## <span id="page-7-0"></span>**5.4 Historisierung der Stammdaten**

Werden Stammdaten geändert, so werden die einzelnen Stammdatenversionen von SORA PCG abgespeichert bzw. historisiert. Standardmässig werden nur die aktuellen Stammdaten angezeigt. Sie können sich jedoch im Dropdown-Menü [Stammdatenversion] frühere Stammdatenversionen anzeigen lassen.

## <span id="page-7-1"></span>**6. Hauptregister Datenerhebung**

Das Hauptregister [Datenerhebung] dient der Erhebung der Daten für den Risikoausgleich bzw. der Bewirtschaftung der einzelnen Datenlieferungen.

Nimmt Ihre Krankenversicherung im Zeitpunkt Ihrer SORA PCG-Anmeldung an einer Datenerhebung teil, so wird diese Erhebung inkl. Erhebungsstatus unmittelbar nach Ihrer Anmeldung auf der SORA PCG-Einstiegsmaske angezeigt.

Spalte [Fortschritt] gibt den Fortschrittsstatus der Datenerhebung an (siehe Kapitel [6.1.3\)](#page-9-0) und zeigt Ihnen mittels Ampelsignalen auf einen Blick, ob Sie noch Aufgaben zu erfüllen haben:

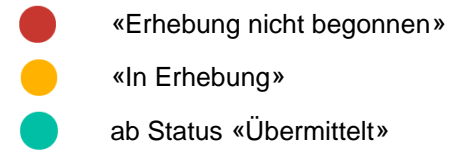

Spalte [Revisionsbericht hochgeladen] zeigt Ihnen den Status des Revisionsberichts Ihrer Datenlieferung auf einen Blick an (siehe Kapitel [6.2.2\)](#page-15-0):

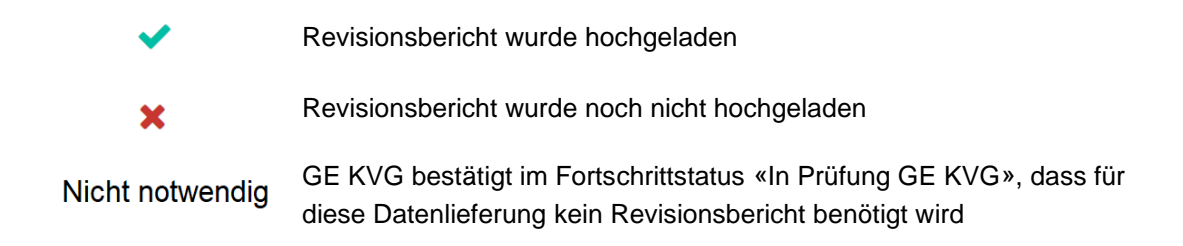

## <span id="page-8-0"></span>**6.1 Vorgehen bei der Erhebung von Daten**

#### <span id="page-8-1"></span>**6.1.1 Selektieren der Datenlieferung**

Bei der Erhebung von Daten können Sie im Hauptregister [Datenerhebung] die zu erhebenden Daten im Dropdown-Menü auswählen (1.) und anschliessend auf die angezeigte Datenlieferung klicken (2.).

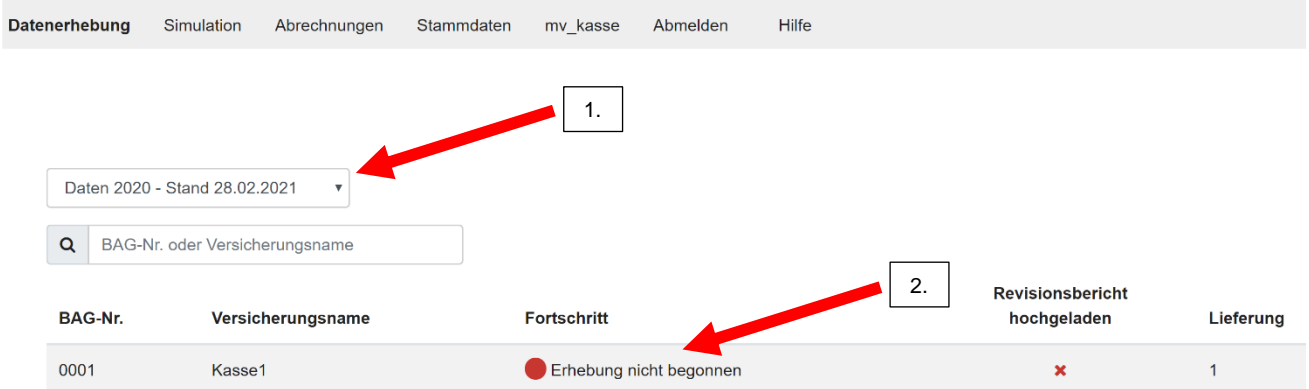

Anschliessend befinden Sie sich in der Maske für die Erhebung der selektierten Daten.

#### <span id="page-8-2"></span>**6.1.2 Herunterladen der für die Erhebung benötigten Dokumente**

Die für die Erhebung der selektierten Daten benötigten Dokumente können Sie im Unterregister [Unterlagen] der Erhebungsmaske herunterladen.

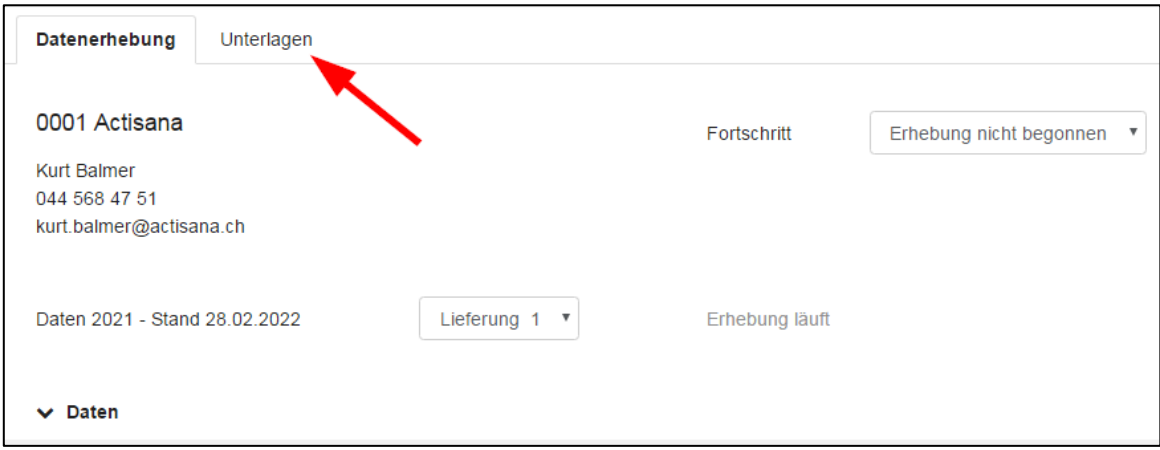

## <span id="page-9-0"></span>**6.1.3 Fortschrittsstatus**

Auf der Erhebungsmaske wird jeweils der Fortschrittsstatus angezeigt, in welchem sich die selektierte Datenerhebung befindet.

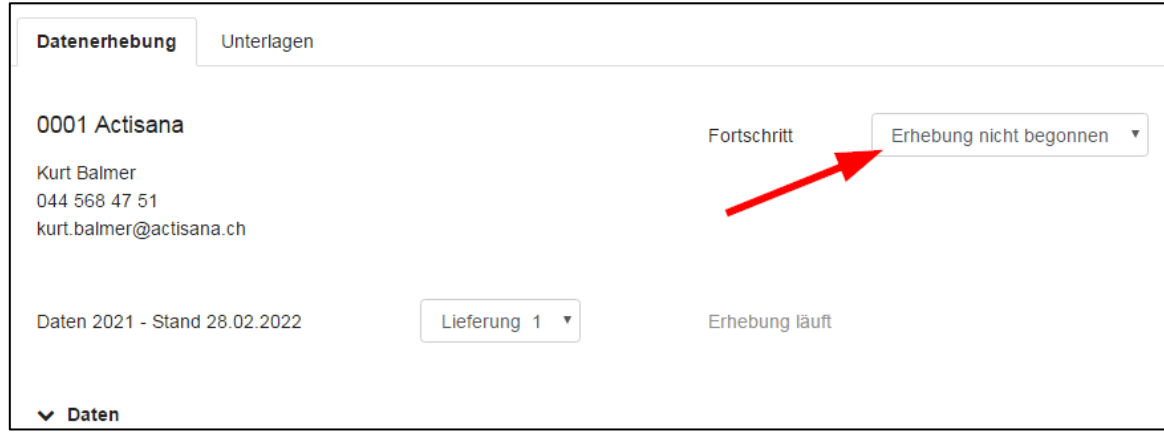

## Es werden folgende Fortschrittsstatus angezeigt:

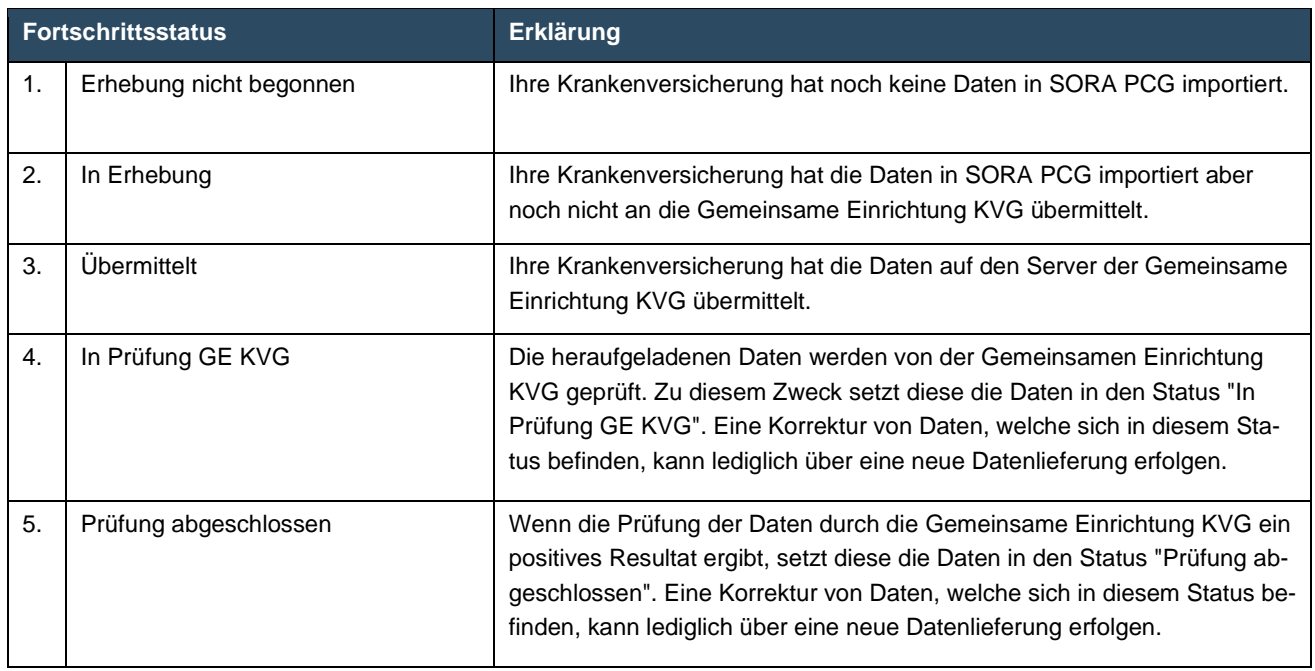

## <span id="page-10-0"></span>**6.1.4 Importieren der Daten**

Um die Daten in SORA PCG zu importieren, müssen Sie im Unterregister [Daten] auf die Schaltfläche [Datei auswählen] klicken.

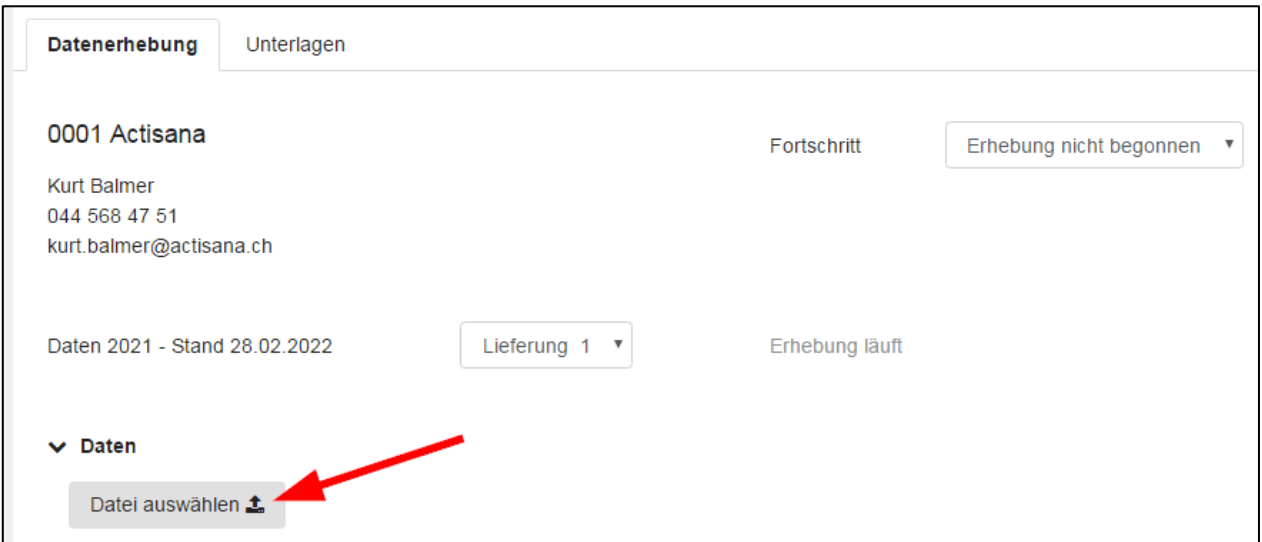

Anschliessend können Sie die bei Ihnen lokal abgespeicherte CSV-Datei, welche gemäss den Vorgaben des Leitfadens für die Datenlieferung erstellt wurde, in SORA PCG importieren. Die importierte Datei wie auch die Anzahl der importierten Datensätze wird nun in der Erhebungsmaske angezeigt. Falls erforderlich, kann die Datei durch Anklicken des Papierkorb-Symbols wieder gelöscht werden.

**Hinweis:** Für grosse Dateien ist es ratsam sich nicht in einem VPN oder einem virtuellen Betriebssystem wie Citrix zu befinden. Stellen Sie sicher, dass Sie eine genügend schnelle und stabile Internetverbindung zur Verfügung haben, ansonsten kann der Import sehr lange dauern und wird bei Verbindungsabbruch aus Cyber Security Gründen ganz abgebrochen.

#### <span id="page-10-1"></span>**6.1.5 Überprüfung der Konsistenz der importierten Daten**

Nach dem Importieren der Datei führt SORA PCG Konsistenzprüfungen der importierten Daten durch (siehe dazu auch Kapitel [0\)](#page-17-1). In dieser ersten Phase wird die Konsistenz innerhalb der einzelnen Datensätze (jeweils eine Datenzeile) geprüft. Allfällige Inkonsistenzen werden als Warnungen oder Fehler angezeigt. Nach dem Anklicken der entsprechenden Schaltfläche öffnet sich eine Datei mit den Detailinformationen zu den Fehlern bzw. Warnungen.

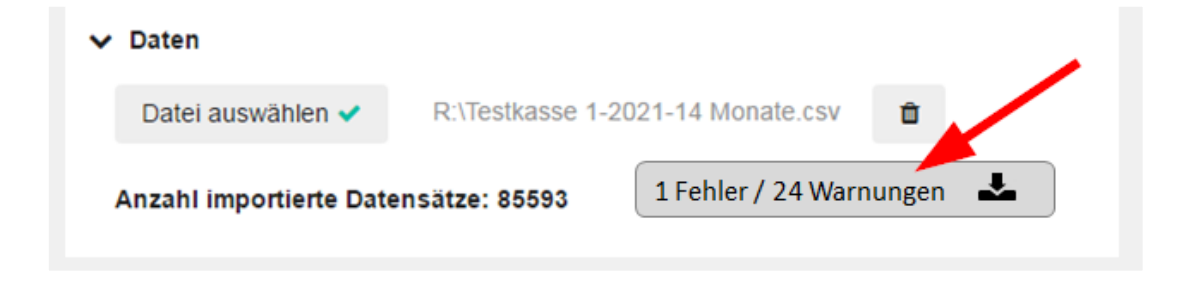

Wenn Sie die Datei mit Excel öffnen, so ist Folgendes zu beachten: Große Zahlen (ab 10 Stellen) werden von Excel automatisch als Exponentialzahlen (nach dem Muster 7.56E+12) dargestellt. Die AHV-Nummer wie auch der GTIN-Code wird deshalb in der geöffneten Excel-Datei jeweils in diesem Format angezeigt. Damit die richtigen AHV-Nummern und GTIN-Codes angezeigt werden, müssen Sie die entsprechenden Spalten nach dem Öffnen der Datei mit dem Zahlenformat versehen. Dabei können Sie wie folgt vorgehen:

- Markieren Sie die Zellen bzw. Spalten, welche Exponentialzahlen enthalten.
- Rechtsklick in die Markierung und im Kontextmenü "Zellen formatieren…" wählen.
- Im Register Zahlen die Kategorie Zahl auswählen und die Dezimalstellen auf 0 stellen.

Bei angezeigten Fehlern muss die Datengrundlage (CSV-Datei) entsprechend korrigiert und erneut importiert werden. Es werden immer nur die ersten hundert Fehler angezeigt. Im Falle von Warnungen sind die entsprechenden Daten nochmals auf Richtigkeit zu überprüfen und, wenn es sich um fehlerhafte Daten handelt, zu korrigieren. Ergibt die Überprüfung, dass die Daten richtig sind, so ist dies durch das Einfügen eines Hakens in der dafür vorgesehenen Checkbox zu bestätigen.

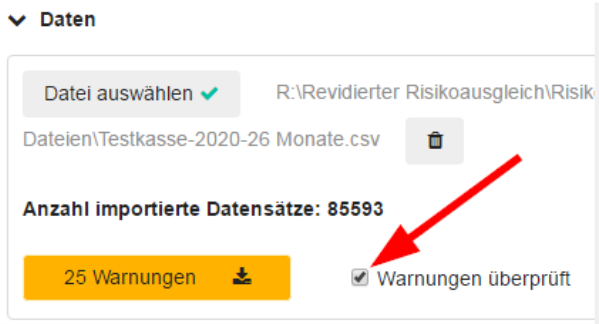

Lediglich mit Warnungen gekennzeichnete Datenlieferungen können jedoch – im Gegensatz zu Datenlieferungen, welche Fehler enthalten – weiterverarbeitet werden.

## <span id="page-11-0"></span>**6.1.6 Datenübersicht**

Nach dem Importieren der Daten werden diese in aggregierter Form in der Datenerhebungsmaske im Unterregister [Datenübersicht] aufgelistet. Die aggregierten Daten sind von Ihnen auf Plausibilität zu überprüfen. Die entsprechenden Daten werden jedoch erst aufgelistet, wenn in den Konsistenzprüfungen gemäss Kapitel [6.1.5](#page-10-1) keine Fehler mehr angezeigt werden.

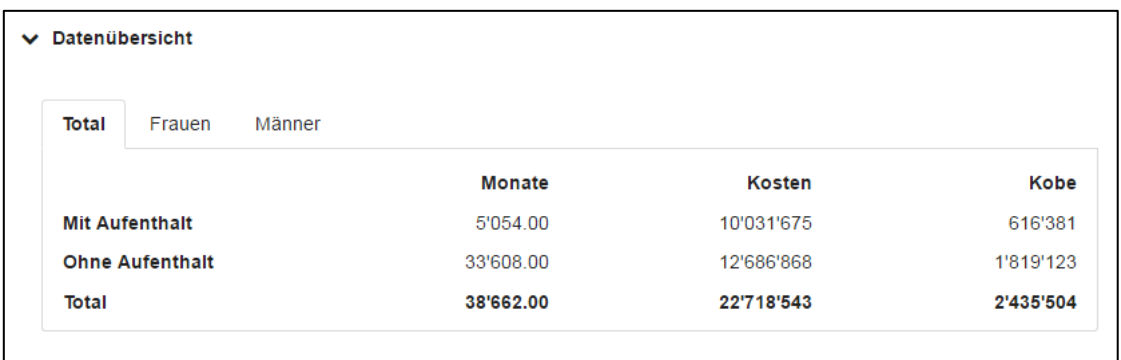

## <span id="page-12-0"></span>**6.1.7 Plausibilisierung der importierten Daten**

Im Unterregister [Plausibilisierung] sind die importierten Daten zu plausibilisieren. Durch Anklicken der Schaltfläche [Plausibilisierungsresultate] öffnen Sie eine Datei, welche diverse Tabellen enthält.

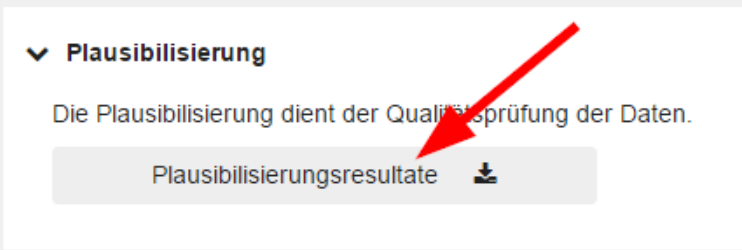

Da in diesem Schritt grosse Datenmengen zu verarbeiten sind, kann das Öffnen der Datei eine gewisse Zeit beanspruchen.

Die erste Tabelle in der Plausibilisierungsdatei enthält die Resultate von weiteren Konsistenzprüfungen, welche im Gegensatz zu den in Kapitel [6.1.5](#page-10-1) beschriebenen Konsistenzprüfungen datensatz- bzw. zeilenübergreifend durchgeführt werden.

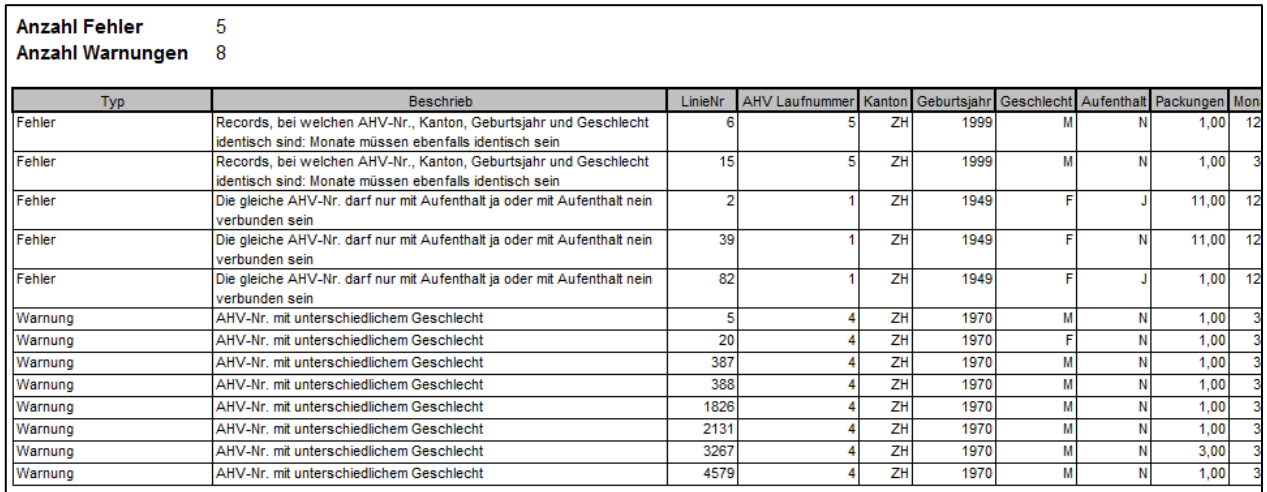

Anstelle der AHV-Nummern werden in dieser Tabelle AHV-Laufnummern angezeigt. Bei Zeilen mit identischen Laufnummern handelt es sich jeweils um die Daten des gleichen Versicherten. Über die in der Spalte "LinieNr" angezeigten Liniennummern können Sie die entsprechenden Datensätze in der von Ihnen importierten CSV-Datei lokalisieren.

Auch hier müssen Sie bei angezeigten Fehlern die von Ihnen importierte CSV- Datei entsprechend korrigieren und nochmals importieren. Im Falle von Warnungen sind die entsprechenden Daten auf Richtigkeit zu überprüfen und wenn es sich um fehlerhafte Daten handelt, zu korrigieren. Lediglich mit Warnungen gekennzeichnete Datenlieferungen können jedoch – im Gegensatz zu Datenlieferungen, welche Fehler enthalten – weiterverarbeitet werden. Es werden immer nur die ersten hundert Fehler angezeigt.

Die Plausibilisierungsdatei enthält zwei weitere Tabellen mit den von Ihrer Krankenversicherung gelieferten Individualdaten und den Daten des gleichen Kalenderjahres aus dem ordentlichen Risikoausgleich (jeweils auf Kantons- und Risikogruppenebene aggregiert) sowie diverse Plausibilisierungstabellen. Die Resultate in den

Plausibilisierungstabellen, welche i.d.R. Vergleiche mit den Daten des gleichen Kalenderjahres aus dem ordentlichen Risikoausgleich beinhalten, sind von Ihnen auf Plausibilität zu überprüfen. Erachten Sie die Resultate als richtig, so ist dies durch das Einfügen eines Hakens in der dafür vorgesehenen Checkbox zu bestätigen. Erst nach dieser Bestätigung ist eine Weiterbearbeitung der Daten möglich.

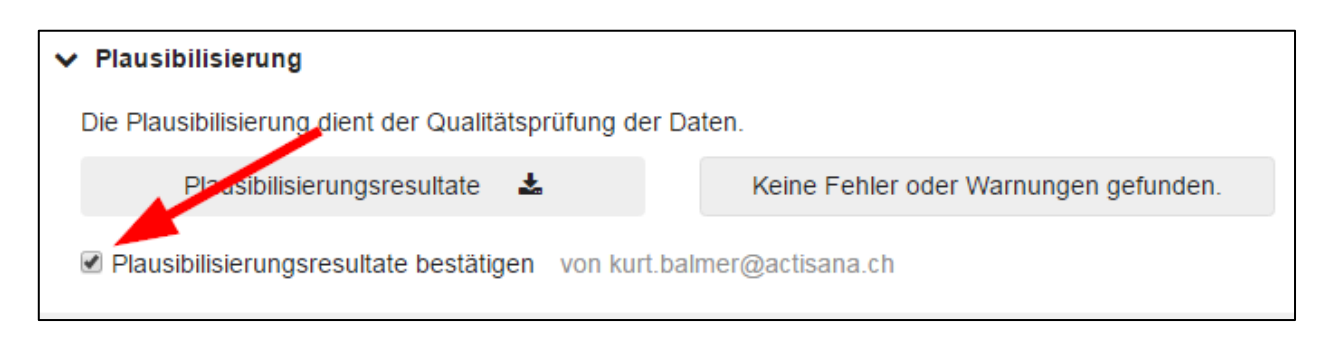

## <span id="page-13-0"></span>**6.1.8 Übermittlung der Daten**

Wenn Sie die Konsistenzprüfungen sowie die Plausibilisierung der Daten erfolgreich durchgeführt haben, können Sie die Daten an die Gemeinsame Einrichtung KVG übermitteln. Dazu ist im Unterregister [Datenübermittlung] die Schaltfläche [Daten übermitteln] anzuklicken. Damit bestätigen Sie auch, dass die Daten den Bestimmungen des Leitfadens zur Datenlieferung und der für die Lieferung geltenden VORA entsprechen.

#### $\vee$  Datenübermittlung

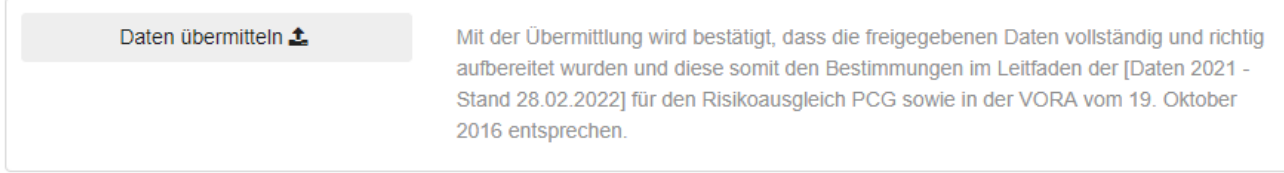

Sobald Sie die Schaltfläche [Daten übermitteln] angeklickt haben, wird ein Timestamp generiert und in der Erhebungsmaske angezeigt. Mit diesem Timestamp wird Ihre Datenlieferung einem persönlichen Nutzer und einem eindeutigen Zeitpunkt zugeordnet.

#### $\vee$  Datenübermittlung

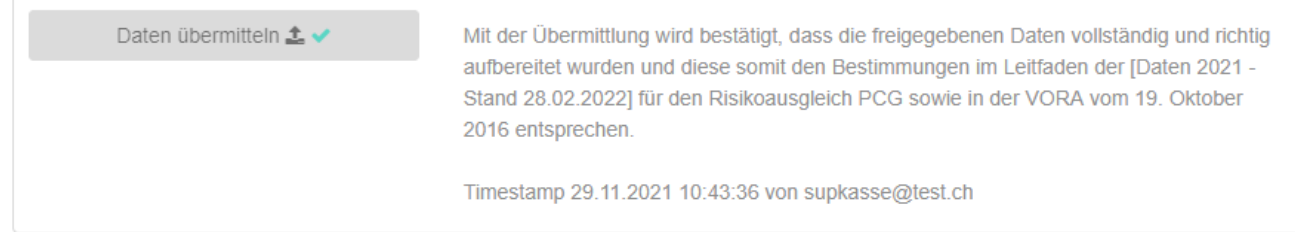

Ein Formular zur Bestätigung der Richtigkeit und Vollständigkeit der übermittelten Daten wird aufgrund der direkten Zuordnung der Datenübermittlung zu einem persönlichen Nutzer nicht mehr benötigt.

#### <span id="page-13-1"></span>**6.2 Vorgehen bei der Revision der Daten durch die externe Revisionsstelle**

Gemäss Art. 8 Abs. 1 VORA reichen die Revisionsstellen der Versicherer der Gemeinsamen Einrichtung KVG bis 15. April des Datenlieferungsjahres einen Bericht über die Richtigkeit und Vollständigkeit der nach Artikel 6 gelieferten Daten ein.

## <span id="page-14-0"></span>**6.2.1 Verifizierung der Datenlieferung mit Fingerprint**

Der Versicherer wie auch dessen externe Revisionsstelle kann die auf den Server der Gemeinsamen Einrichtung KVG übermittelten Daten in SORA PCG nicht herunterladen oder einsehen. Die in SORA PCG hochgeladene CSV-Datei muss deshalb vom Versicherer unbedingt auch in seinem IT-System lokal abgespeichert bzw. aufbewahrt werden.

Um zu überprüfen, ob die vom Versicherer für die Revision zur Verfügung gestellte CSV-Datei mit der in SORA PCG hochgeladenen CSV-Datei identisch ist, muss die externe Revisionsstelle wie folgt vorgehen:

• Beim Hochladen der CSV-Datei durch den Versicherer wird von SORA PCG jeweils ein Fingerprint (Prüfsummenverfahren) zur Überprüfung der Integrität der Daten erzeugt. Dieser wird auf der Erhebungsmaske im Unterregister [Daten] angezeigt.

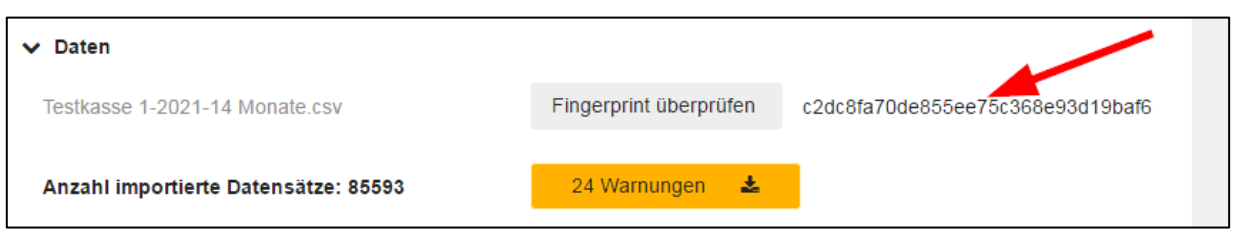

• Die Revisionsstelle klickt auf die Schaltfläche [Fingerprint überprüfen] und anschliessend auf die vom Versicherer für die Revision zur Verfügung gestellte CSV-Datei.

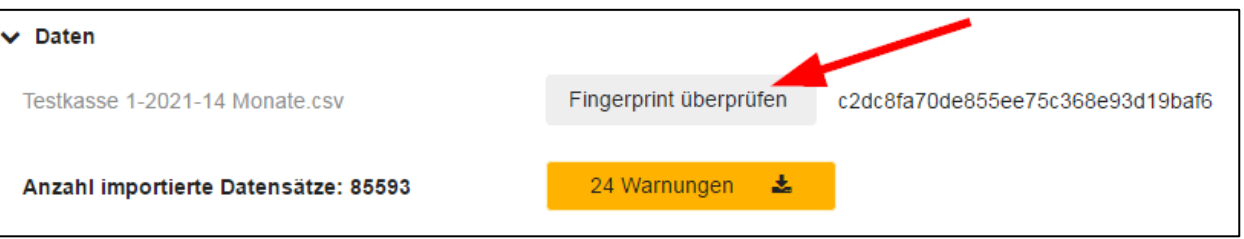

• Ist die für die Revision zur Verfügung gestellte CSV-Datei identisch mit der in SORA PCG hochgeladenen CSV-Datei, so wird dies mit einem Häkchen in der Schaltfläche [Fingerprint überprüfen] angezeigt.

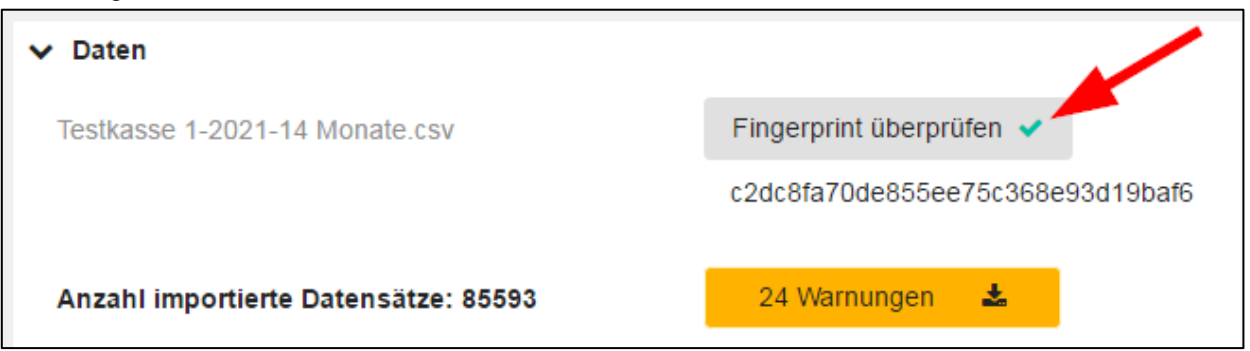

## <span id="page-15-0"></span>**6.2.2 Hochladen des Revisionsberichts**

Im Unterregister [Revisionsbericht] müssen Sie den von Ihrer Revisionsstelle ausgestellten Bericht über die Richtigkeit und Vollständigkeit der gelieferten Daten hochladen. Voraussetzung ist, dass sich die Datenlieferung im Fortschrittsstatus «Übermittelt» oder «In Prüfung GE KVG» befindet. Bitte achten Sie darauf, dass das hochgeladene pdf-Dokument gültige elektronische Signaturen der Revisoren enthält. Falls Ihre Revisionsstelle Ihnen kein Dokument mit einer elektronischen Signatur zur Verfügung gestellt hat, dann schicken Sie uns den Revisionsbericht bitte im Original per Post.

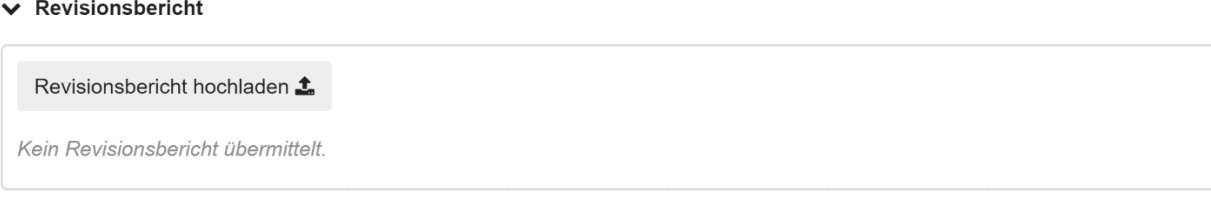

Solange der Revisionsbericht noch nicht von der Gemeinsamen Einrichtung KVG bestätigt wurde, können Sie den hochgeladenen Bericht wieder löschen und erneut hochladen.

#### $\vee$  Revisionsbericht

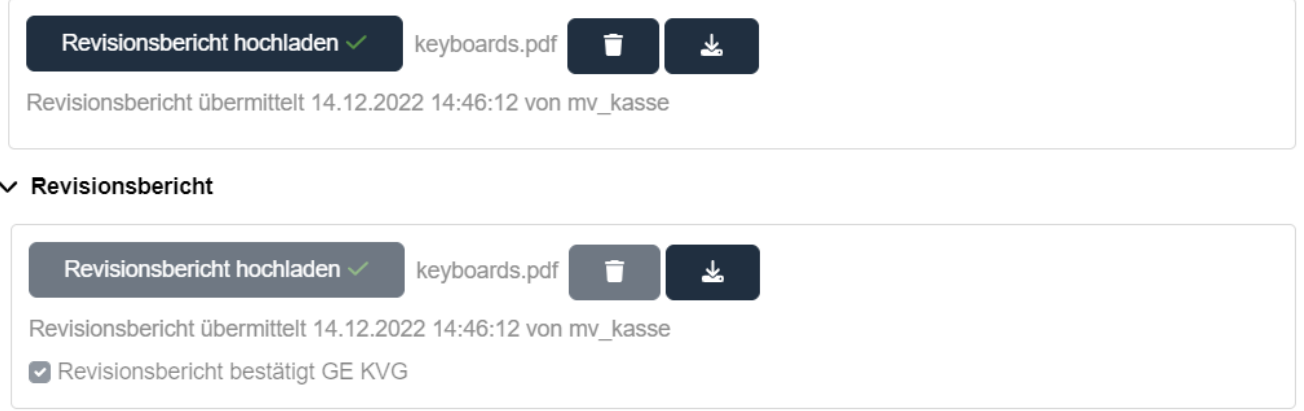

Spalte [Revisionsbericht hochgeladen] im Hauptregister [Datenerhebung] zeigt Ihnen den Status des Revisionsberichts Ihrer Datenlieferung auf einen Blick an (siehe Kapitel [6\)](#page-7-1).

#### <span id="page-15-1"></span>**6.3 PCG-Zuteilung der einzelnen Versicherten**

Nachdem ein Risikoausgleich berechnet und verfügt wurde, können Sie den dazugehörigen PCG-Nachweis abrufen. Selektieren Sie dazu zuerst die Datenerhebung aus dem Dropdownmenü des Hauptregisters [Datenerhebung], die in der entsprechenden Berechnung das jüngste Datenjahr hat (z. B. «Daten 2021 – Stand 28.02.2022» für den PCG-Nachweis des Risikoausgleich 2021). Öffnen Sie dann die Erhebungsmaske der Datenlieferung (siehe Kapitel [6.1.1\)](#page-8-1).

Sollten Sie für die ausgewählte Erhebung mehrmals Daten geliefert haben, müssen Sie die Lieferung im Dropdownmenü auswählen, die in die Berechnung des Risikoausgleichs eingegangen ist. Sie können den PCG-Nachweis nur für diese Lieferung herunterladen.

Scrollen Sie nach unten zum Unterregister [PCG-Zuweisungsnachweis]. Beim Herunterladen des PCG-Nachweises ist wie folgt vorzugehen:

- **1** Im Dropdown-Menü den Risikoausgleich auswählen, für welchen Sie den Nachweis herunterladen möchten;
- **2** Anklicken des Buttons [Nachweis herunterladen];
- Um den PCG-Nachweis abzurufen, müssen Sie zuerst die original hochgeladene Datenerhebungsdatei (CSV-Datei) hochladen.
- SORA PCG überprüft auf der Basis eines Fingerprints (Prüfsummenverfahren), ob es sich bei der ausgewählten Datei um die in SORA PCG hochgeladene CSV-Datenerhebungsdatei handelt. Ist dies nicht der Fall, so wird eine entsprechende Fehlermeldung angezeigt.
- Der PCG-Nachweis wird heruntergeladen und im Ordnerpfad der ausgewählten Datenerhebungsdatei gespeichert.

#### $\vee$  PCG-Zuweisungsnachweis

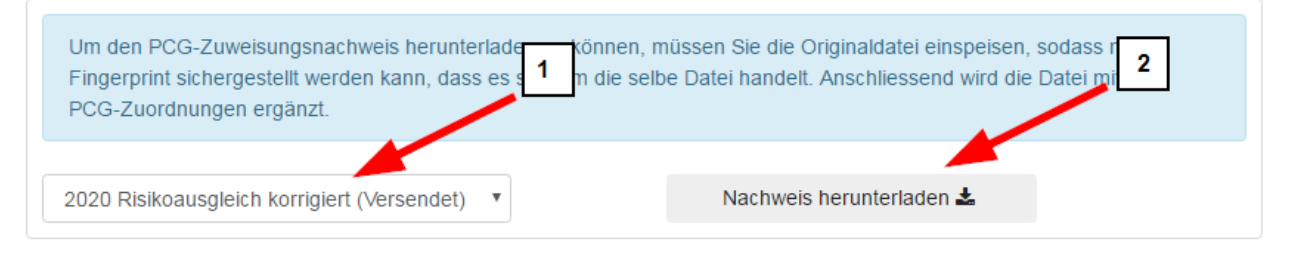

**Hinweis:** Der Aufenthaltsstatus und die PCG-Eingruppierung einer versicherten Person im PCG-Nachweis können von den Informationen in Ihrer Datenlieferung abweichen, wenn die Person im massgebenden Kalenderjahr auch bei anderen Versicherern versichert war. In diesem Fall kann z.B. der Aufenthalt aus der Versicherungsperiode bei einem anderen Versicherer stammen.

## <span id="page-16-0"></span>**6.4 Mehrfachversicherte Report**

Im Unterregister [Mehrfachversicherte Report] können Sie sich Fälle von Mehrfachversicherten in Ihrem Bestand auflisten lassen. Dies ist jedoch erst möglich, wenn der entsprechende Risikoausgleich berechnet ist und sich im Status «Versendet» befindet. Gemäss Art. 10 Abs. 3 VORA handelt es sich bei Mehrfachversicherten um Personen, welche im selben Kalenderjahr 13 oder mehr Versicherungsmonate aufweisen.

Wählen Sie zunächst die Datenerhebung aus dem Dropdownmenü des Hauptregisters [Datenerhebung], die in der entsprechenden Berechnung das jüngste Datenjahr hat und öffnen Sie die Erhebungsmaske (analog zu Kapitel [6.3\)](#page-15-1).

Sollten Sie für die ausgewählte Erhebung mehrmals Daten geliefert haben, müssen Sie die Lieferung im Dropdownmenü auswählen, die in die Berechnung des Risikoausgleichs eingegangen ist. Sie können den Mehrfachversicherten-Report nur für diese Lieferung herunterladen.

Scrollen Sie nach unten zum Unterregister [Mehrfachversicherte Report]. Zum Herunterladen des Mehrfachversicherten-Reports ist wie folgt vorzugehen:

- **1** Im Dropdown-Menü den Risikoausgleich auswählen, für welchen Sie den Report herunterladen möchten;
- **2** Anklicken des Buttons [Mehrfachversicherte Report herunterladen];
- Um den Mehrfachversicherten-Report abzurufen, müssen Sie zuerst die original hochgeladene Datenerhebungsdatei (CSV-Datei) hochladen.
- SORA PCG überprüft auf der Basis eines Fingerprints (Prüfsummenverfahren), ob es sich bei der ausgewählten Datei um die in SORA PCG hochgeladene CSV-Datenerhebungsdatei handelt. Ist dies nicht der Fall, so wird eine entsprechende Fehlermeldung angezeigt.
- Nach der positiven Prüfung wird der Report über erneutes Anklicken von [Mehrfachversicherte Report herunterladen] heruntergeladen und im Ordnerpfad der ausgewählten Datenerhebungsdatei gespeichert.

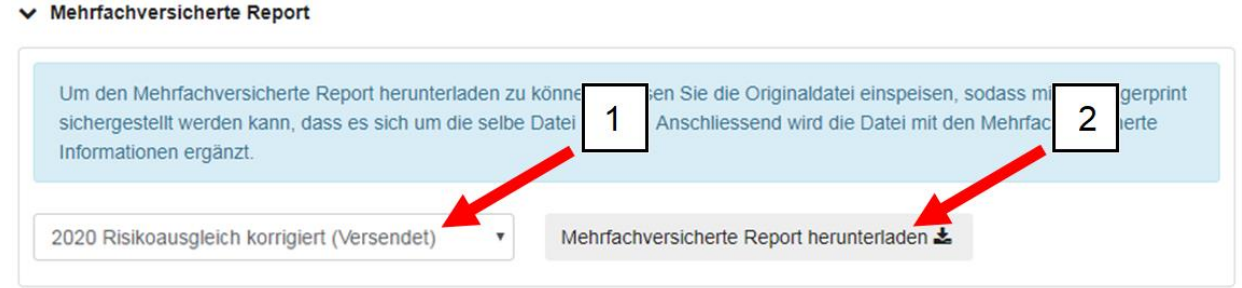

## <span id="page-17-0"></span>**7. Hauptregister Abrechnungen**

Im Hauptregister [Abrechnungen] können Sie die Verfügungen, Detailabrechnungen sowie die Revisionsberichte für die einzelnen Risikoausgleiche einsehen bzw. herunterladen. Dies umfasst neben den versendeten auch alle annullierten Risikoausgleiche.

<span id="page-17-1"></span>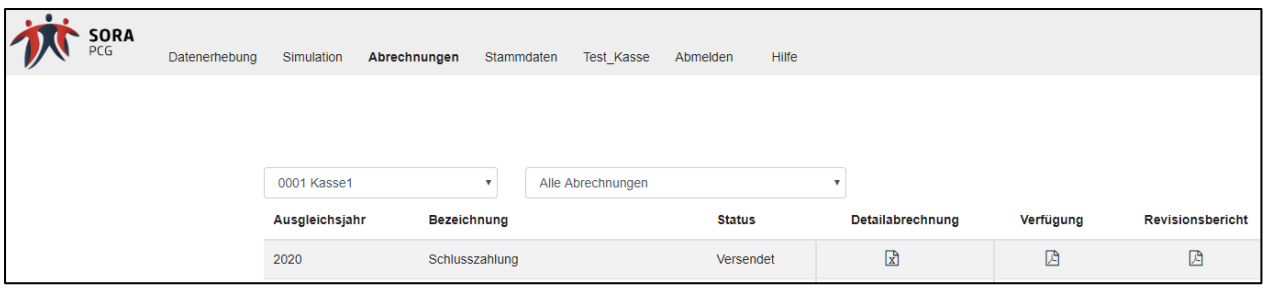

## **8. Konsistenzprüfungen SORA PCG**

Die folgenden Konsistenzprüfungen werden im Client des Versicherers vollzogen. Fehlerbefunde in der Datenlieferung müssen zwingend korrigiert werden, da eine Übermittlung an die GE KVG ansonsten nicht stattfinden kann. Warnungen in einer Datenlieferung können vom Versicherer akzeptiert werden und werden der GE KVG nach Übermittlung der Daten ebenfalls als Warnungen angezeigt.

## <span id="page-18-0"></span>**8.1 Konsistenzprüfungen auf Dateiebene**

Diese Konsistenzprüfungen erfolgen direkt nach dem Import der Daten in den Client des Versicherers.

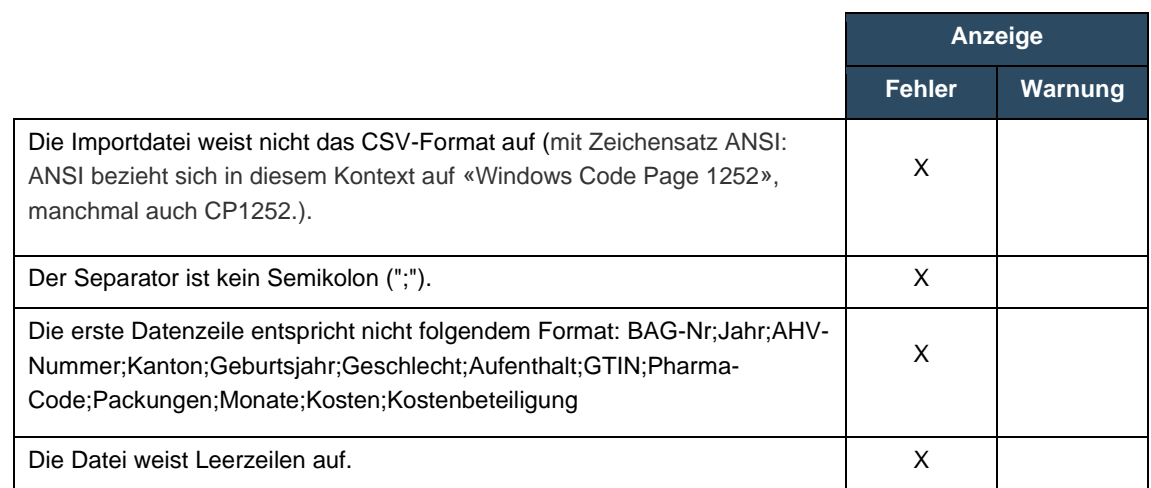

## <span id="page-18-1"></span>**8.2 Konsistenzprüfungen auf Datensatzebene**

Diese Konsistenzprüfungen erfolgen direkt nach dem Import der Daten in den Client des Versicherers.

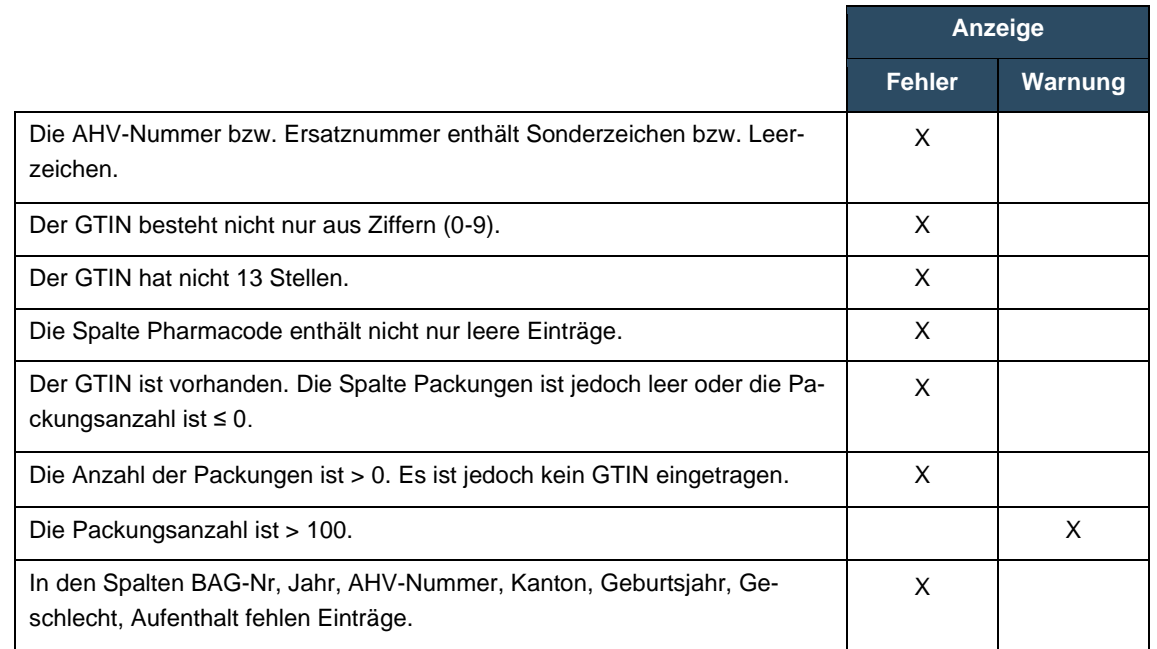

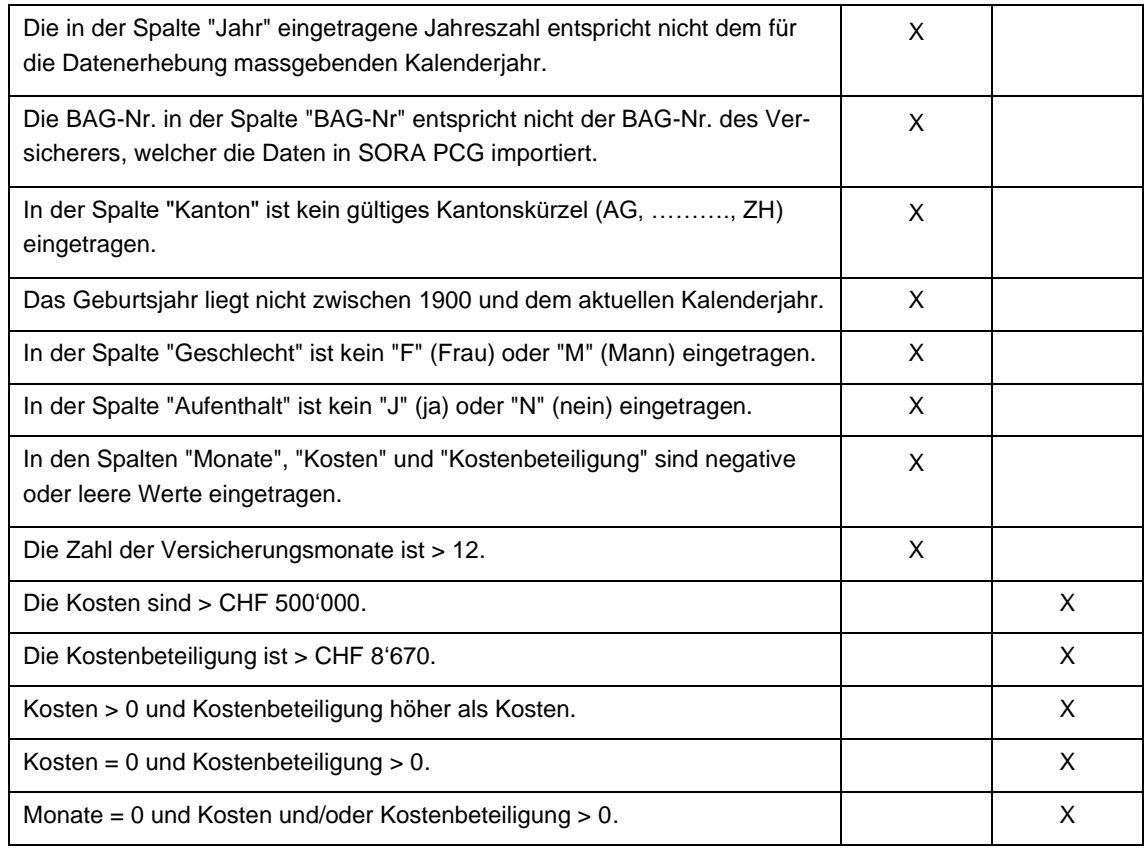

## <span id="page-19-0"></span>**8.3 Datensatzübergreifende Konsistenzprüfungen**

Diese Konsistenzprüfungen erfolgen im Rahmen der Plausibilisierungen der Daten durch den Versicherer beim Herunterladen des entsprechenden Excel-Files.

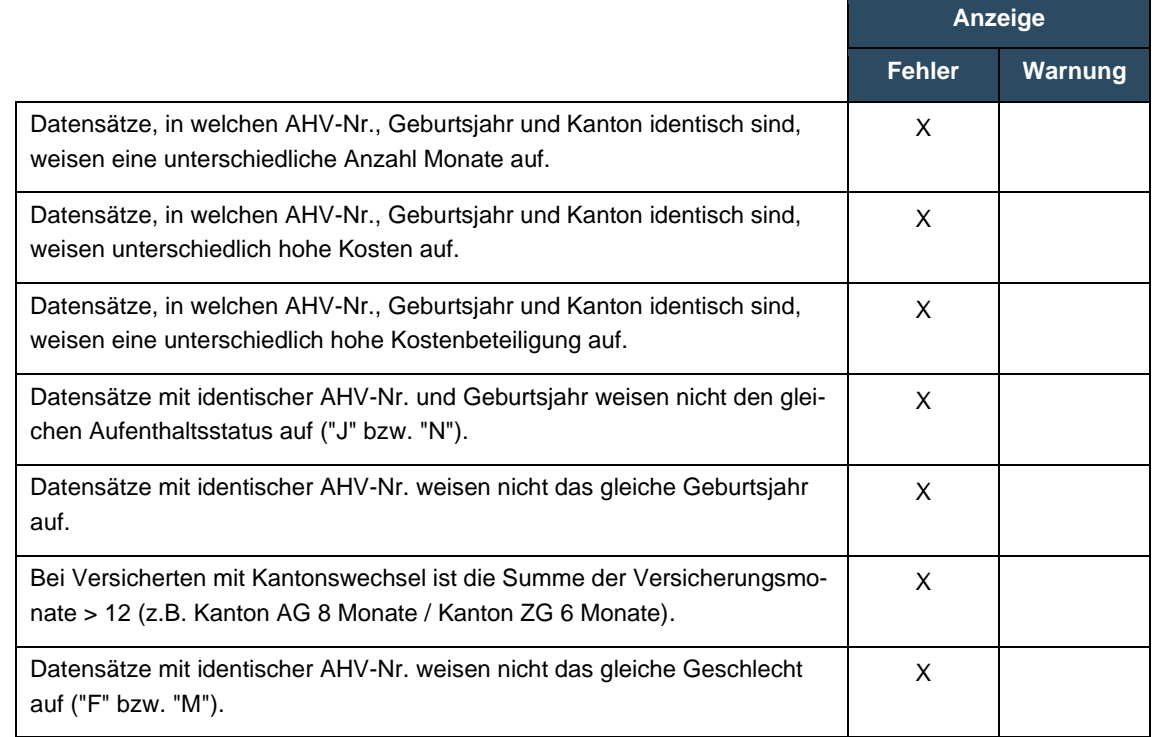

## <span id="page-20-0"></span>**9. Hauptregister Simulation**

Unter dem Hauptregister Simulation kann für einen beliebigen Datenbestand die PCG-Einteilung simuliert werden. Die ausgewählte CSV-Datei muss hierfür den Formatbedingungen einer regulären SORA PCG Datenerhebung entsprechen. Zur Eingruppierung werden lediglich die notwendigen Informationen - GTIN und Packungsanzahl - temporär an SORA PCG übermittelt. Alle anderen Daten (BAG-Nr., Jahr, AHV-Nummer, Kanton, Geburtsjahr, Geschlecht, Aufenthalt, Monate, Kosten, Kostenbeteiligung) werden nicht übermittelt. Nach Abschluss der Simulation oder bei Schliessung des Clients werden alle Daten sofort und unwiderruflich gelöscht. Während der Ausführung der Simulation darf der SORA PCG Client nicht geschlossen werden.

Bei der Simulation der PCG-Einteilung ist folgendermassen vorzugehen:

• Über den Button [Datei auswählen] im Unterregister [Datei auswählen] erfolgt die Auswahl der CSV-Datei, welche von SORA PCG zur Simulation genutzt werden soll.

Danach folgt eine Konsistenzprüfung, welche die Verarbeitbarkeit der ausgewählten Datei sicherstellt und wodurch sich der Simulationsmodus auch für umfassendere Upload- und Konsistenztests eignet. Neben der Pfadangabe der importierten Datei erscheint ein Papierkorb-Button, über den die Datei jederzeit gelöscht werden kann. Dies ermöglicht den Neustart der Simulation.

• Über den Button [Validieren] im Unterregister [Daten validieren] werden die zur PCG-Eingruppierung notwendigen Informationen temporär an SORA PCG übermittelt.

Die erfolgreiche Übermittlung wird bestätigt. Über den Button [Eingruppierung starten] im Unterregister [Eingruppierung] wird die PCG-Eingruppierung gestartet.

Im Unterregister [PCG-Simulation] kann die Simulationsdatei heruntergeladen werden. Über [Simulation löschen] kann die aktuelle Simulation gelöscht werden.

<span id="page-20-1"></span>• Falls Sie die Simulationsdatei mit Excel öffnen und die AHV-Nummer im Exponentialformat dargestellt wird, folgen Sie bitte den Anweisungen in Kapitel [11.](#page-22-0)

## **10. Versichererwechsel**

In der Detailabrechnung und dem PCG-Nachweis des berechneten Risikoausgleichs wird in der Spalte *Versichererwechsler* der Wechselstatus mit Ja oder Nein ausgewiesen. Generell gilt: Eine versicherte Person gilt als Wechsler, wenn sie im Vorjahr (Jahr T-1) aus Sicht des im Ausgleichsjahr (Jahr T) zuständigen Versicherers bei mind. einem anderen Versicherer versichert war. Versicherte, die im Ausgleichsjahr in das schweizerische obligatorische Krankenversicherungssystem eingetreten sind (Neugeborene, neu Zugezogene), gelten nicht als Versichererwechsler. Detaillierte Beispiele dazu können der folgenden Tabelle entnommen werden:

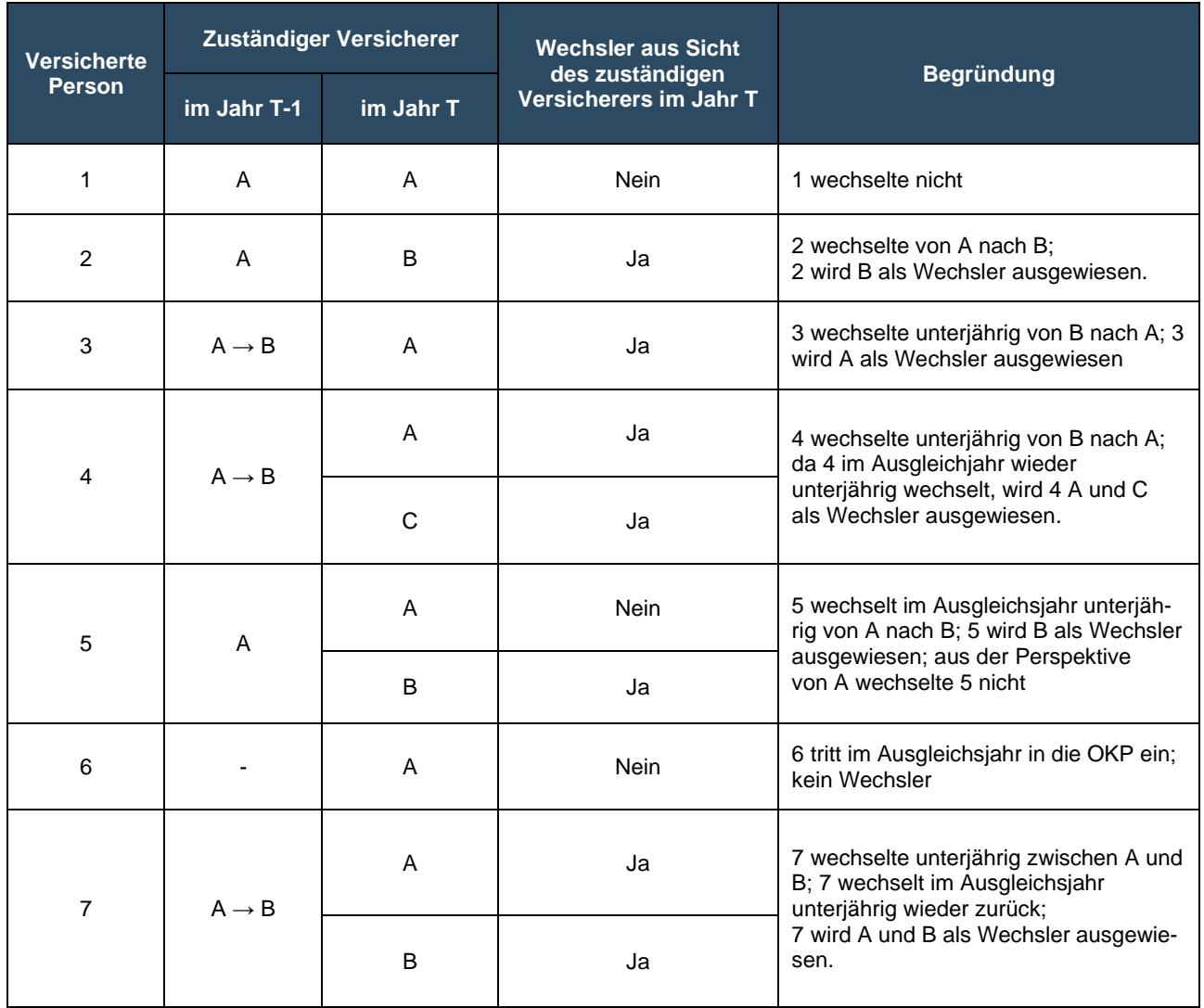

## <span id="page-22-0"></span>**11. Exponentialzahlen in Excel**

Wenn Sie eine CSV-Datei mit Excel öffnen, so werden grosse Zahlen automatisch im Exponentialformat dargestellt. Dies gilt insbesondere für die in der Datenerhebungsdatei zu berücksichtigenden AHV-Nummern sowie für die GTIN der Arzneimittel. So wird beispielsweise die AHV-Nummer von Excel nach dem Öffnen der CSV-Datei als "7.56E+12" dargestellt.

Wenn Sie die Datei mit Excel öffnen und diese anschliessend wieder abspeichern – ohne die Werte in den Spalten mit der Exponentialanzeige vorher in das Zahlenformat umzuwandeln – so wird die Ziffernfolge in diesen Spalten bzw. Tabellenbereichen von Excel automatisch verändert.

Beispiele:

- AVH-Nr. vor Abspeichern: 7560001509331
- AVH-Nr. nach Abspeichern: 7560000000000
- GTIN vor Abspeichern: 7680612850045
- GTIN nach Abspeichern: 7680610000000

Wir empfehlen Ihnen deshalb dringend, Ihre im CSV-Format erstellte Datenerhebungsdatei nicht mit Excel zu öffnen und zu bearbeiten, sondern mit einem **Texteditor** (z.B. PilotEdit Lite oder CSV Buddy).

Wenn Sie die CSV-Datei trotzdem mit Excel öffnen und bearbeiten möchten (wenn die Dateigrösse dies überhaupt zulässt), so sollten Sie die Spalten bzw. Tabellenbereiche mit der Exponentialanzeige vor dem erneuten Abspeichern der Datei unbedingt wie folgt in das Zahlenformat umformatieren:

• Markieren Sie die Zellen bzw. Spalten, welche Exponentialzahlen enthalten.

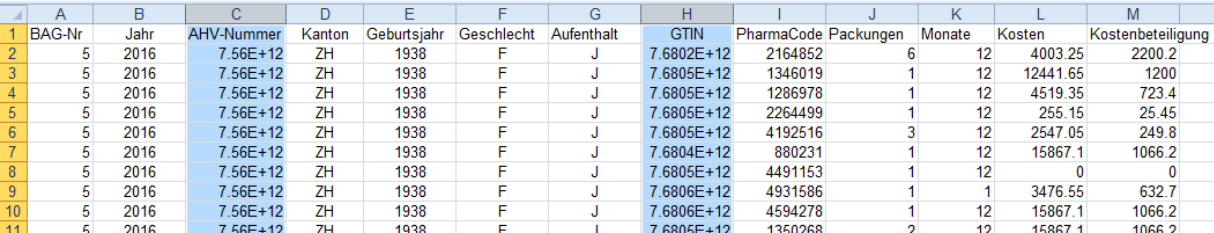

• Öffnen Sie im Register "Start" (1.) das Listenfeld "Zahl" (2.). Wählen Sie anschliessend im Dialogfeld "Zellen formatieren" im Register "Zahlen" den Eintrag "Zahl" (3.). Stellen Sie die Dezimalstellen auf 0 (4.) und schalten Sie das 1000er-Trennzeichen aus (5.) Bestätigen Sie nun die Änderungen, indem Sie auf "OK" klicken (6.).

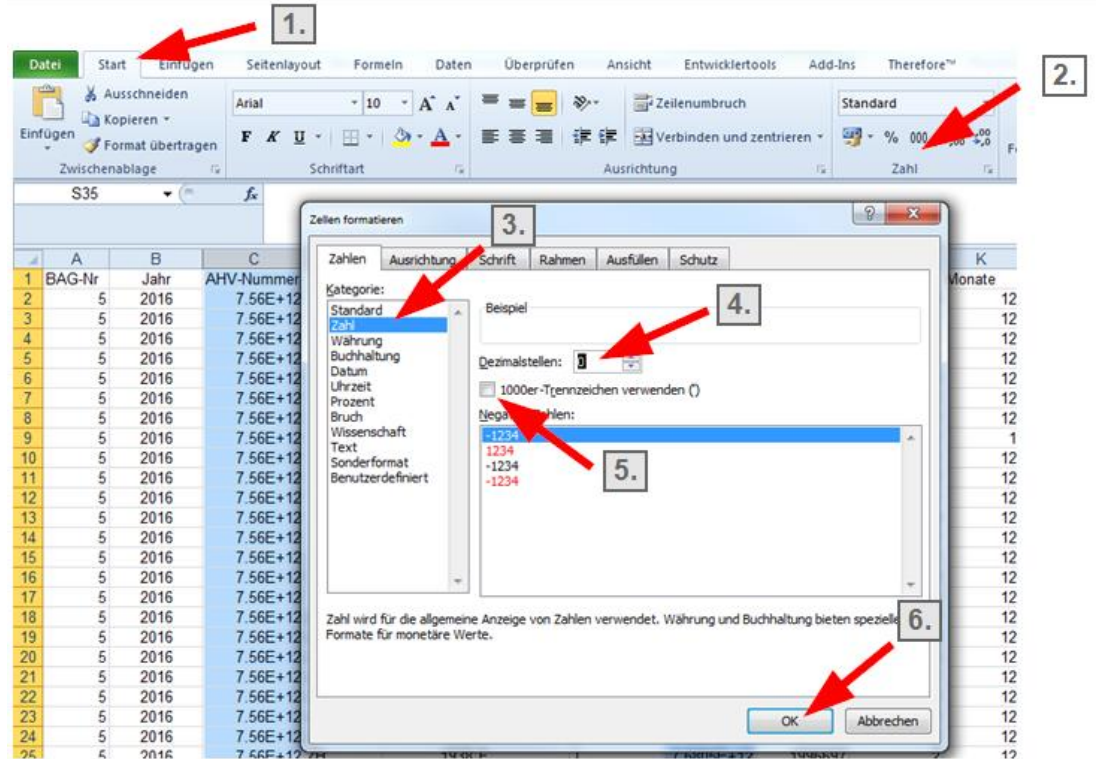

Wenn Sie nun die Datei abspeichern, werden die in der Exponentialanzeige dargestellten Zahlenwerte von Excel nicht verändert.

## <span id="page-23-0"></span>**12. Kontaktpersonen**

Für die Versicherer stehen folgende Ansprechpersonen zur Verfügung:

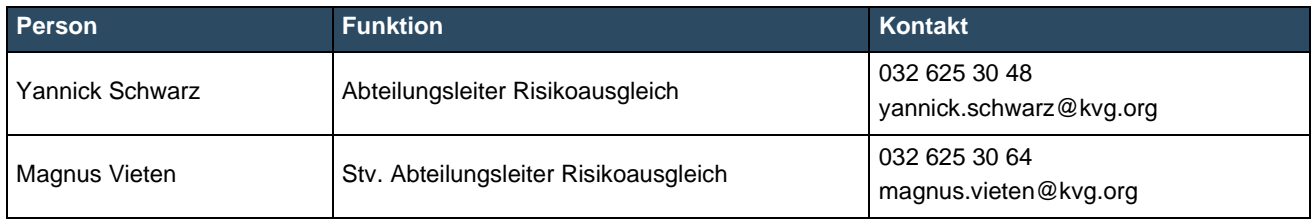

## <span id="page-23-1"></span>**13. Neuer Benutzer**

Falls Sie einen neuen Benutzer für SORA PCG wünschen, so verwenden Sie dazu das folgende Benutzerformular. Pro Benutzerformular können Sie einen Benutzer erfassen. Für einen Versicherer sind maximal drei Benutzer zulässig; ggf. müssen Sie daher auf dem Formular angeben, welchen Benutzer Sie ersetzen wollen. Bitte beachten Sie, dass der neue Benutzer die Verpflichtung zur persönlichen Nutzung unterzeichnen muss und die Erstellung des Nutzers durch eine rechtsverbindliche Unterschrift (bzw. durch Kollektivunterschrift) beauftragt werden muss.

## **Benutzerformular SORA PCG**

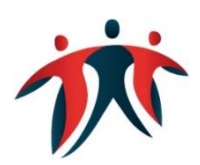

Der folgende Benutzeraccount ist für die Stammdatenverwaltung (inkl. Angabe des Bankkontos für Überweisungen des Risikoausgleichs) sowie die Erfassung der Daten für den Risikoausgleich im Informationssystem SORA PCG verantwortlich:

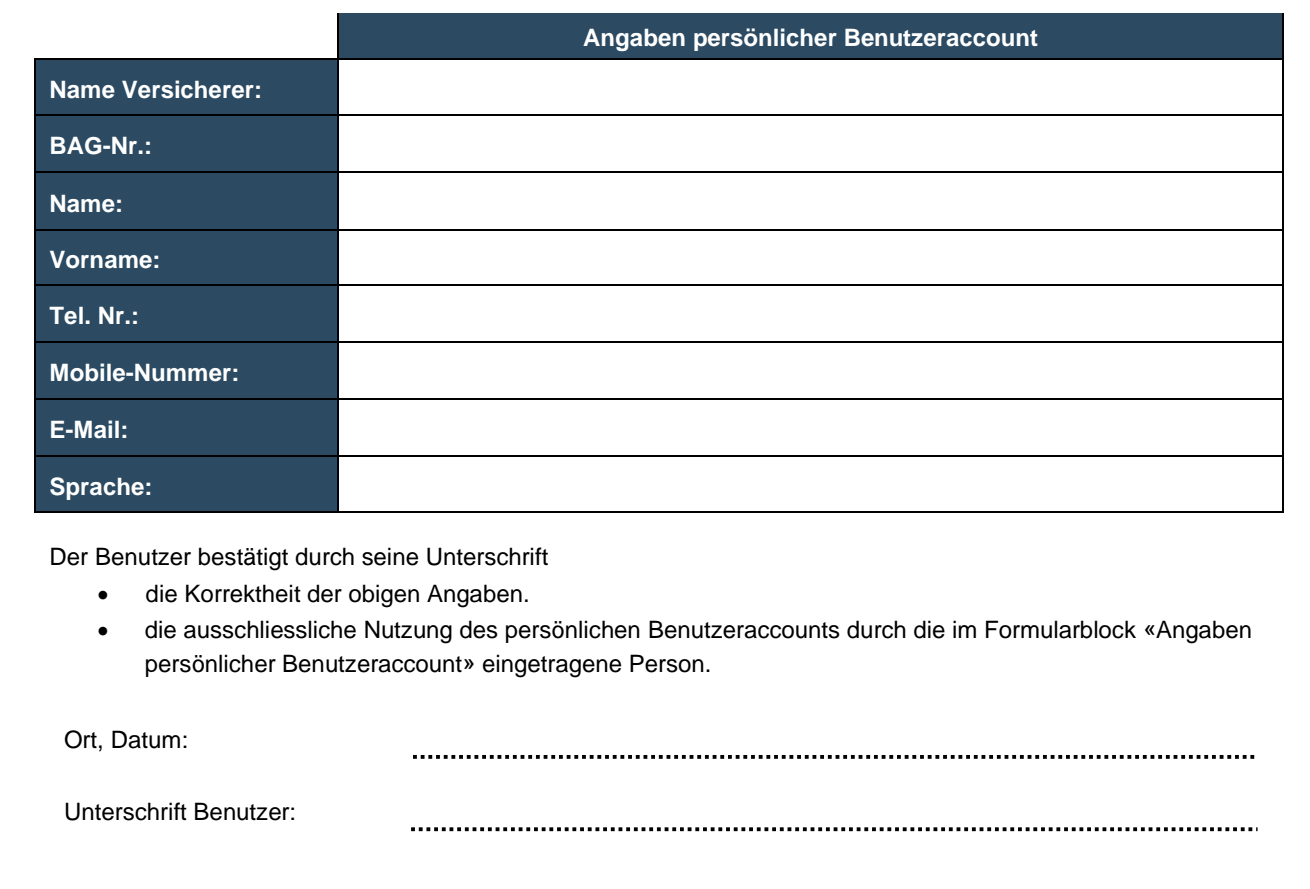

Die Anzahl der persönlichen Benutzeraccounts in SORA PCG ist auf 3 Accounts pro Versicherer begrenzt. Ggf. muss ein Account ersetzt werden:

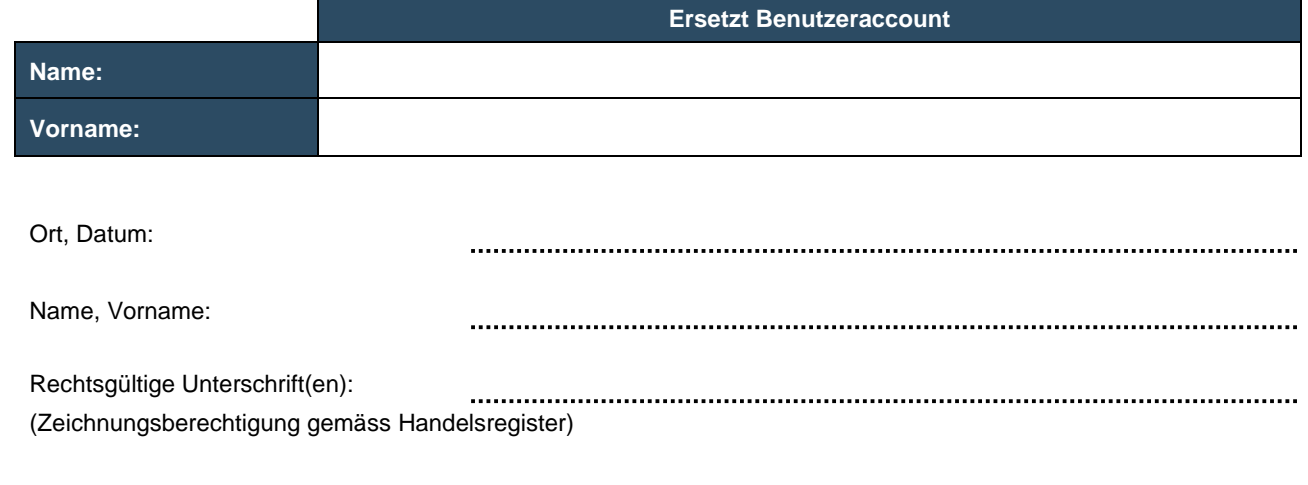

Bitte Originaldokument senden an:

Gemeinsame Einrichtung KVG, Abteilung Risikoausgleich, Industriestrasse 78, 4600 Olten

Mit digitaler Signatur an: [sora@kvg.org](mailto:sora@kvg.org)